**ن و القلم و ما یسطرون**

**دانشجویان محترم جهت عضویت در كتابخانه مركزي دانشگاه و همچنين دیگر كتابخانه هاي واحد هاي تابعه دانشگاه مي توانيد با استفاده از این راهنما اقدام نمایيد**

**-1 به نشاني 172.16.28.49 مراجعه نمایيد.**

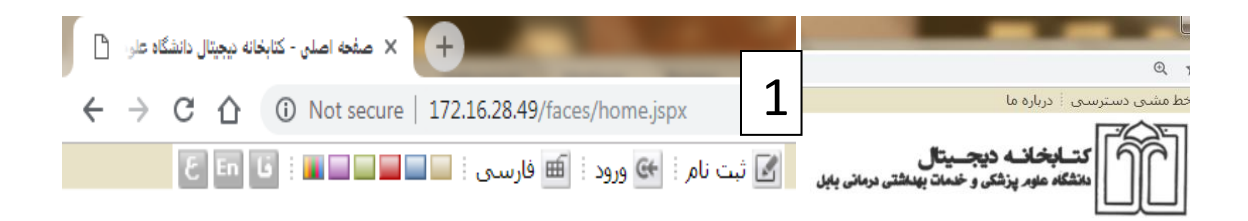

**-2 با انتخاب گزینه ثبت نام و ثبت نام عضو حقيقي فرم عضویت كتابخانه در اختيار شما قرار ميگيرد.**

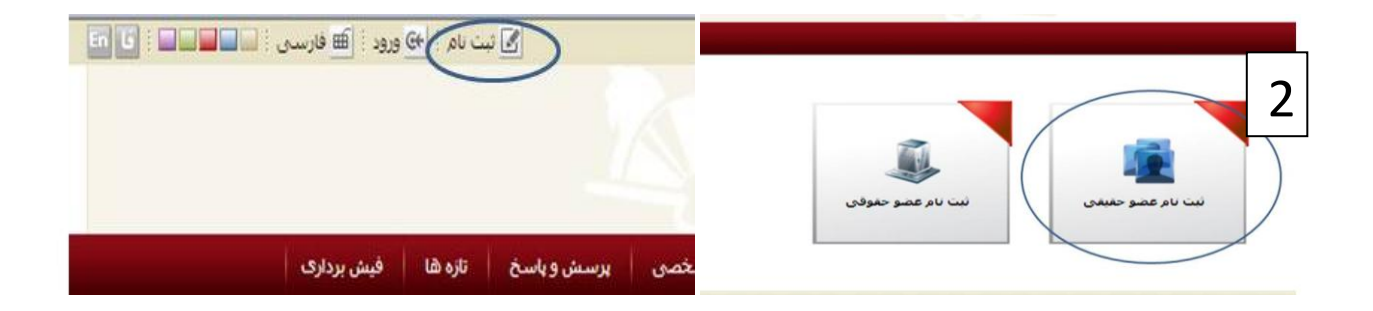

**-3 فرم را پر كرده، نام كاربري و كلمه عبور خود را به انگليسي انتخاب كنيد و در نهایت اعداد و حروف خواسته شده را در كادر انتهاي صفحه تایپ كرده سپس دكمه تائيد را كليك كنيد.**

**\* پر كردن موارد ستاره دار اجباریست.**

**\* گزینه برتر انتخاب شماره دانشجویي بعنوان نام كاربري و كد ملي بعنوان گذرواژه است.**

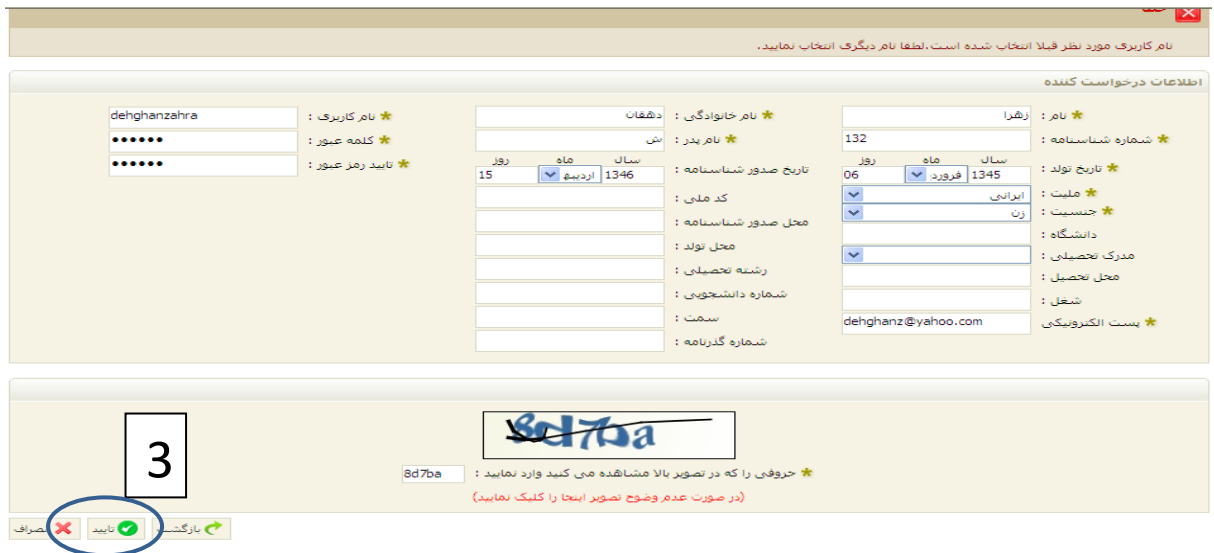

**-**4 **باید تائيدیه ثبت نام براي شما نمایش داده شود.**

**-5 سپس دكمه ورورد را كليك كنيد.**

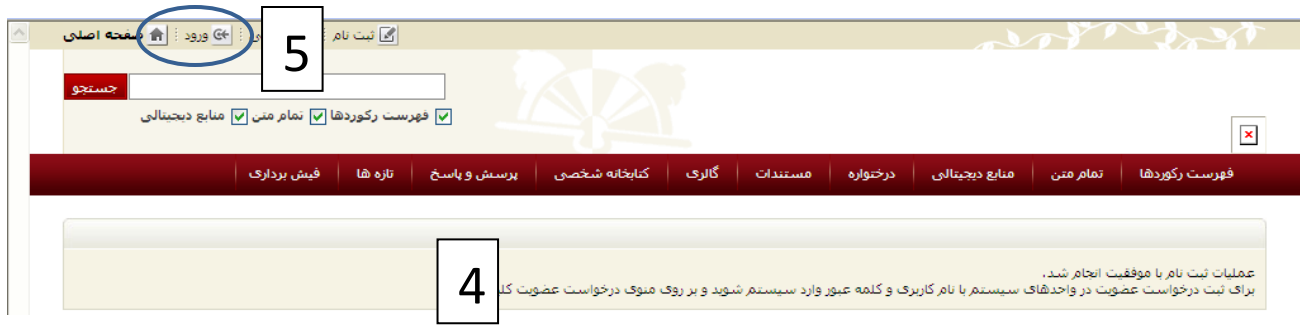

## **-6 وارد نمودن نام كاربري و گذرواژه انتخابي خود، وارد صفحه اي با نام خود ميشوید.**

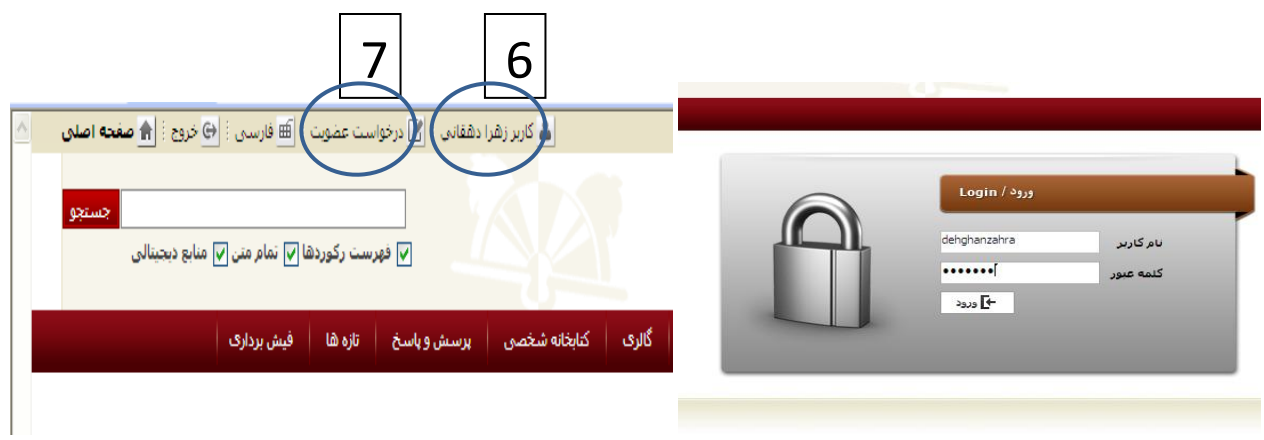

**-7 از صفحه باز شده در ردیف باال درخواست عضویت را انتخاب كنيد.**

## **-8 در قسمت واحد: كتابخانه دانشکده دندانپزشکي و در قسمت درخواست براي: امانت را انتخاب كنيد.**

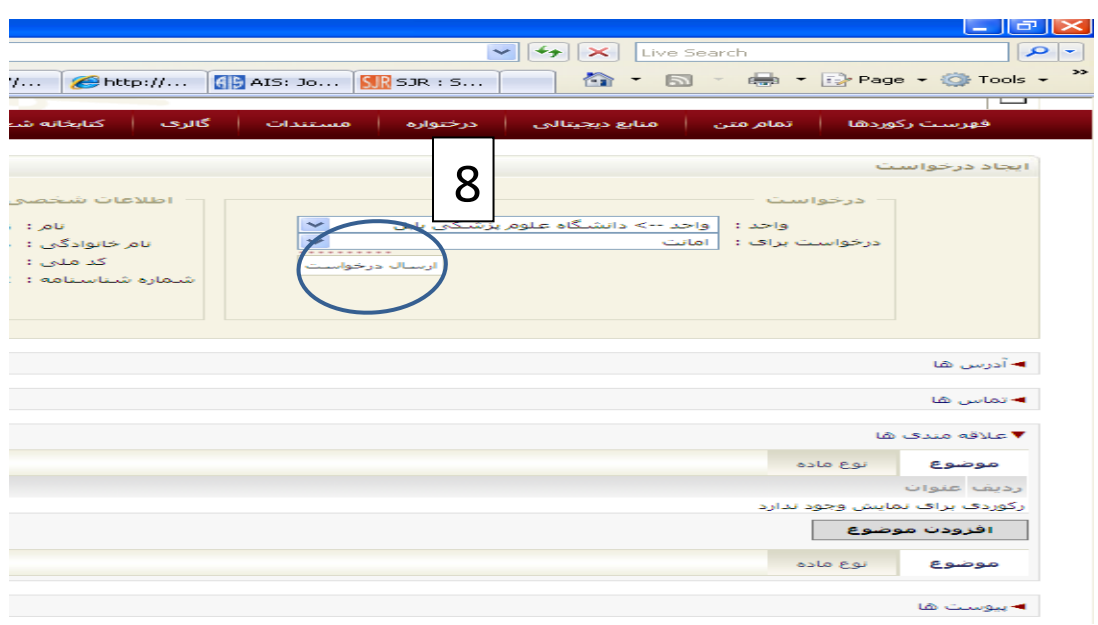

- **بر روي كلمه آدرس ها كليك كرده با زدن دكمه ایجاد در كادر عنوان آدرس منزل را تایپ كرده، كادرها را پرنموده دكمه تائيد را فشار دهيد. این كار را براي آدرس محل كار و آدرس محل زندگي براي دانشجویان شهرستاني همچنين آدرس در بابل تا مرحله تائيد ادامه دهيد.**
	- **در قسمت تماس ها دكمه ایجاد را زده ، در عنوان تلفن را تایپ كرده كادر هاي بعد را پر كنيد سپس بار دیگر دكمه ایجاد را زده در عنوان كلمه موبایل را تایپ كرده در نهایت دكمه تائيد را بزنيد. . این كار را براي شماره تماس محل كار و محل زندگي براي دانشجویان شهرستاني همچنين شماره در بابل تا مرحله تائيد ادامه دهيد.**
	- **در قسمت عالقه مندیها پس از ورود بر روي افزودن موضوعات كليك كرده انتخابها را انجام دهيد.در tab نوع ماده نيز به همين روش ادامه دهيد.** 
		- **در قسمت پيوست ها اسکن عکس ، آخرین مدرك تحصيلي و شناسنامه خود را آپلود كنيد.**
			- **در نهایت دكمه تائيد را كليك كنيد.**

 **چنانچه بخواهيد در مركز دیگري چون كتابخانه دندانپزشکي یا بيمارستانها عضو شوید ميتوانيد پس از ورود به صفحه شخصي خود )با نام كاربري اي كه خود تعریف نموده اید( وكليك بر روي گزینه درخواست عضویت در قسمت واحد نام كتابخانه مورد نظر خود را انتخاب كرده و فرم را براي آن مركز ارسال كنيد. نتيجه ارسال را نيز ميتوانيد در صفحه شخصي خود پيگيري نمائيد.**

**مزایاي استفاده از نرم افزار كتابخانه:**

**شما ميتوانيد پس از ورود به صفحه به صفحه شخصي خود، در قسمت جستجو، عنوان یا موضوع خاصي را در هر یك از كتابخانه هاي دانشگاه )با انتخاب مركز( و در هر شکل خاص مواد )با انتخاب نوع مدرك(، search نمائيد.** 

 **موفق باشيد.**